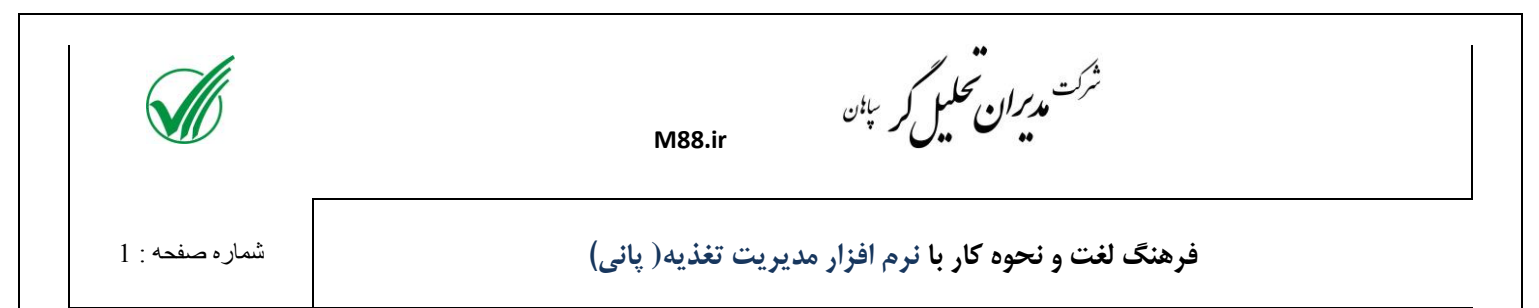

**تغذيه چيست ؟**

**سطح درآمد يک واحد گاوداری بستگي به ميزان توليد و هزينه های آن دارد كه از اين ميان خوراک مصرفي با حدود 70 درصد بيشترين نسبت هزينه هارا به خود اختصاص مي دهد. بنابراين با بهينه سازی و كنترل مداوم هزينه های غذايي ،مي توان سود را افزايش داد** 

**كاربرد نرم افزار تغذيه :**

- **گزارشهای بهنگام مديريتي**
- **وابسته نبودن به يک نفر خاص برای گزارشات و يا در زمانهای خاص**
	- **در دسترس بودن كليه سوابق در برنامه**
	- **وابسته نبودن كليه آبتمها به يک فايل اكسل**
		- **گزارشهای متنوع**
	- **مبنايي برای محاسبه دقيق تر قيمت تمام شده**
- **كنترل مواد خوراكي مصرفي در بازه زماني مشخص و تاثير آن در توليد شير و يا ميزان گيرايي دام**
	- **سرعت و دقت گزارش گيری**

**نرم افزار تغذيه مديران )پاني( :**

**[نرم افزاری مديريت تغذيه](http://modirangroup.com/mahsolat/tghziye.html) به شما اجازه مي دهد مديريت مصرف جيره را در گذشته و يا آينده انجام دهيد. در اين نرم افزار كليه خوراكها، پرميكس ها، كنستانتره ها و جيره ها به راحتي قابل ثبت بوده و مي توان مبالغ خوراک هر رده دامي را در بازه های زماني دلخواه مشاهده نمود.**

**نرم افزاری مديريت تغذيه مي تواند كنترل 70 درصد هزينه ها را انجام دهد.**

**خواهشمند است** 

- **- با نظرهای خود ما را در تكميل اين برنامه و يا جزوه ياری فرماييد**
- **- با تهيه فيلمهای آموزشي تجربيات خود را در زمينه كار با نرم افزار با ديگران به اشتراک بگذاريد**

**اميد است بتوانيم با كمک يكديگر قدمي ديگر به سمت بهينه سازی هزينه های توليد در دامداری ها برداريم** 

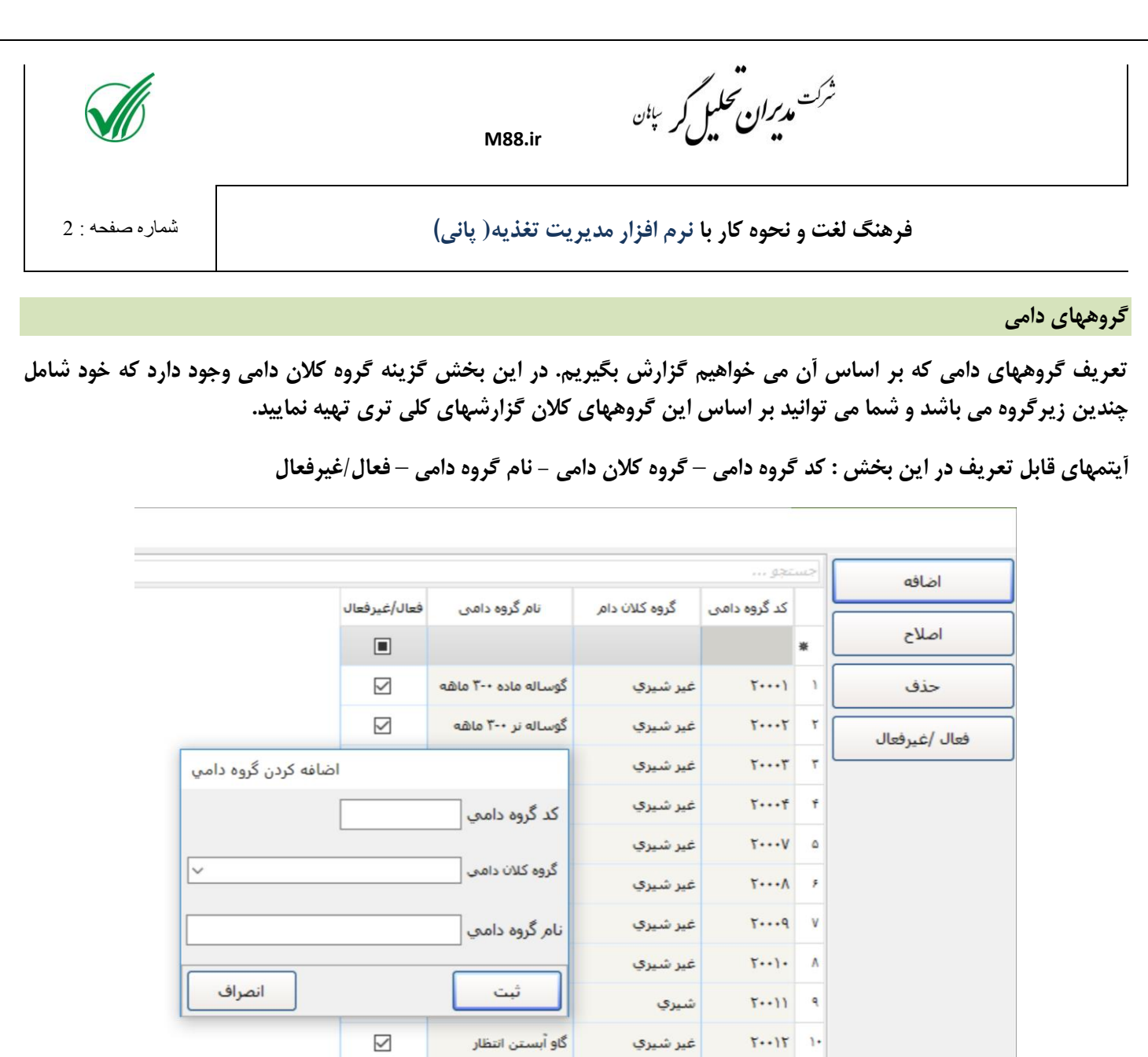

### **خوراكها**

**كليه خوراكهايي كه در جيره روزانه دامها وجود دارد در اين بخش تعريف مي شوند و برخي جزييات مانند ماده خشک و اينكه جز خوراكهای سرک هست يا نه نيز تعيين مي گردد.امكان اضافه، اصالح و حذف خوراک وجود دارد. در صورتيكه از خوراک در بخش كنسانتره و يا جيره استفاده شود امكان حذف وجود ندارد و كاربر برای جلوگيری از وجود خوراک در ليست انتخابي خوراكها مي تواند ان را غيرفعال نمايد.**

 $\checkmark$ 

**در اين بخش امكان انتقال اطالعات خوراكها از طريق فايل اكسل وجود دارد.**

 $1 - 11$ 

**آيتمهای قابل تعريف در اين بخش : كد خوراک** – **نام خوراک** – **واحد** – **دسته بندی** – **گروه بندی خوراک** – **ماده خشک** – **نقطه سفارش** – **سرک** – **فعال/غيرفعال**

ش<sup>ر</sup>ت م*دیران تحلیل ک*ر <sup>پان</sup>

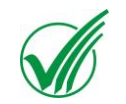

**فرهنگ لغت و نحوه كار با نرم افزار مديريت تغذيه( پاني(** شماره صفحه : 3

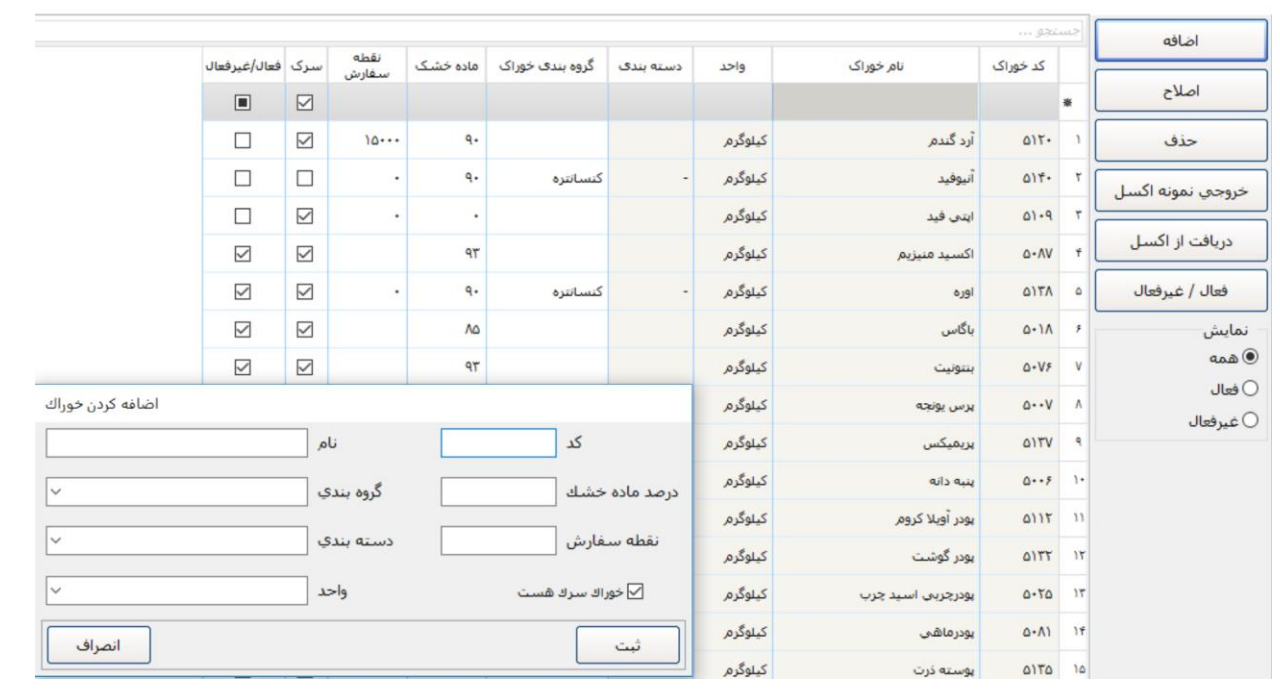

#### **عمليات انبار خوراک**

**اطالعات ورود و مصرف خوراک در اين بخش ثبت مي گردد. در صورتيكه بخش توليد نياز به انبار داشته باشد مي تواند از اين بخش استفاده نمايد در غير اينصورت سيستم بدون استفاده از اين بخش نيز مي تواند به كار خود ادامه دهد.**

**ميزان موجودی خوراک ها در اين بخش قابل دسترس است. با استفاده از بخش رسيد انبار مي توان اطالعات رسيدها را ثبت نمود و در صورتيكه بخشي از خوراكي به غير از مصرف از انبار كسر شود بايد از بخش خروج از انبار غير از مصرف اقدام نماييد.**

**در صورتيكه بخواهيم اطالعات مصرف روزانه كه ثبت كرده ايم از انبار كسر شود از بخش انتقال مصرف خوراک به كاردكس استفاده مي نماييم در اين بخش از تاريخ تا تاريخ تعيين شده كليه مصرفهای ثبت شده محاسبه و از انبار كسر مي شوند.**

**برای مشاهده كاردكس )تاريخهای ورود و خروج( يک خوراک از بخش كاردكس خوراک اقدام نماييد.**

**ورود اطالعات رسيد كاال از طريق فايل اكسل از بخش اكسل موجودی امكان پذير مي باشد.**

**در پايان سال برای انتقال مانده پاياني به سال بعد از گزينه انتقال موجودی از سال قبل استفاده مي شود.**

**روشهای ميانگين موزون، پايين ترين قيمت و باالترين قيمت برای محاسبه قيمت خوراكها در نظر گرفته شده است كه كاربر بر اساس نياز خود مي تواند يكي از روشهای ذكر شده را انتخاب نمايد.**

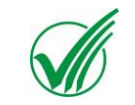

ش<sup>ر</sup>ت مدیر**ان تحلیل ک**ه <sup>پان</sup>

**فرهنگ لغت و نحوه كار با نرم افزار مديريت تغذيه( پاني(** شماره صفحه : 4

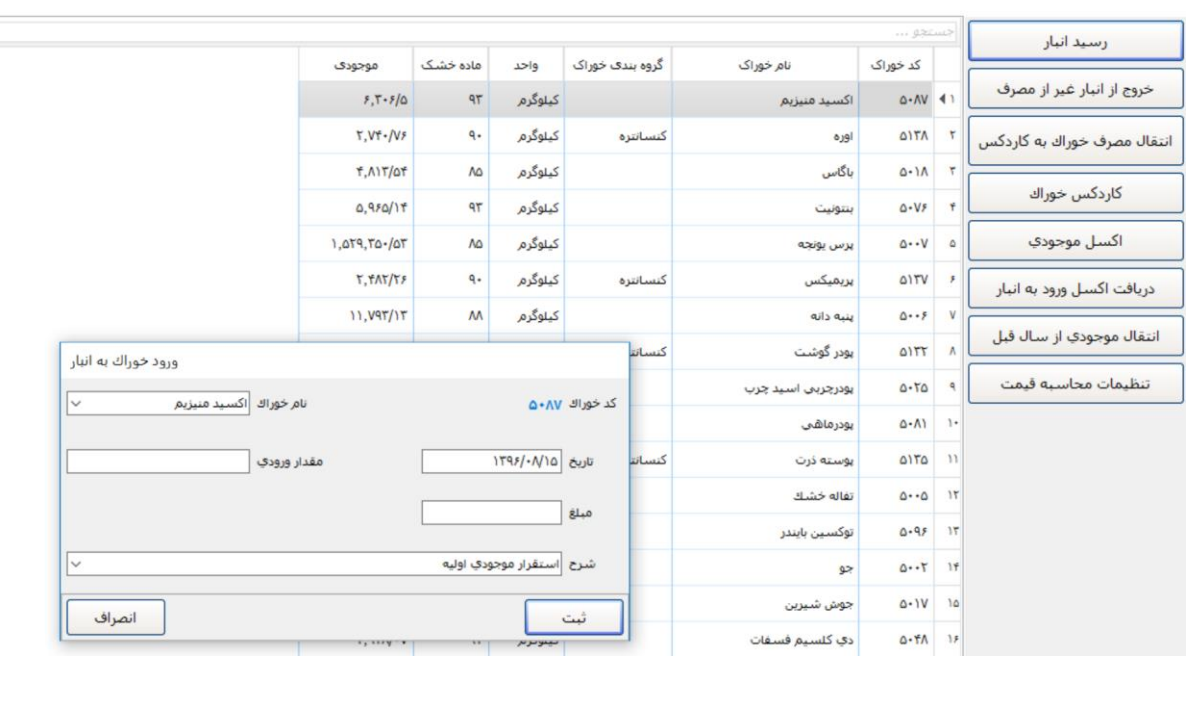

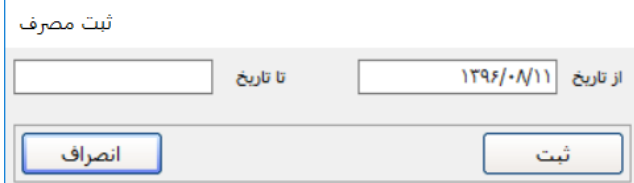

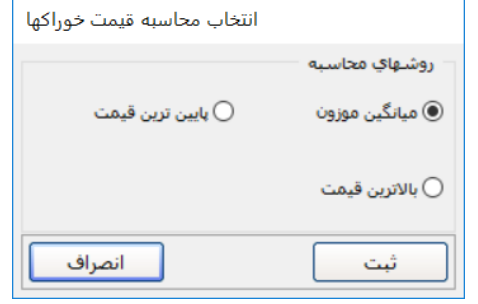

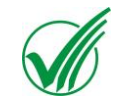

ش<sup>ر</sup>ت م*دیران تحلیل ک*ر <sup>پان</sup>

**فرهنگ لغت و نحوه كار با نرم افزار مديريت تغذيه( پاني(** شماره صفحه : 5

**كنسانتره**

**برای تعريف پرميكس و كنسانتره از اين بخش استفاده مي شود.پرميكس متشكل از چندين خوراک مي تواند باشد و برای تعريف كنسانتره عالوه بر خوراكها امكان انتخاب پرميكس را هم داريم.**

**برای تعريف هر يک تاريخ، نام كنسانتره، فرمول نويس و مقدار برای يک دام بصورت كلي تعريف مي گردد و برای جزييات ان كد خوراک، نام خوراک، مقدار و يا درصد خوراک انتخابي و درصد ماده خشک خوراک تعريف ميگردد. درصد ماده خشک هر خوراک بصورت پيش فرض از بخش خوراک نمايش داده مي شود ولي قابل تغيير توسط كاربر نيز مي باشد. در اين بخش درصد كلي و ميزان** DMI **خوراک نيز نمايش داده مي شود. برای جزييات خوراكها فقط كافيست مقدار و يا درصد وارد شود.**

**پرميكس و يا كنسانتره های تعريف شده در بخشهای ديگر بصورت نام و تاريخ تعريف انها ديده مي شوند. در صورتيكه از انها استفاده شود ديگر قابل تغيير نخواهند بود و برای تغيير بايد از انها كپي گرفته شود كه به تاريخ روز ايجاد مي شود و كاربر مي تواند تغييرات الزم را در ان اعمال نمايد در اينصورت كنسانتره تاريخ قبلي غيرفعال مي شود كه در بخشهای ديگر ديده نشود.**

**همچنين كاربر مي تواند مواردی كه مي خواهد را بصورت دستي فعال و يا غيرفعال نمايد.**

**از طريق باكس نمايش كنسانتره های خوراک مي توانيد خوراک را انتخاب نماييد و ليست كنسانتره هايي كه از خوراک مورد نظر در انها استفاده شده را ببينيد.**

**در جدول اطالعاتي كنسانتره و پرميكس عالوه بر اطالعات اصلي اطالعاتي مانند درصد ماده خشک كنسانتره، مقدار برای يک دام)**Asfed **)و مقدار ماده خشک كنسانتره )**DMI **)نيز نمايش داده مي شود.**

شرکت م*دیران محلیل ک*ر <sup>پان</sup>

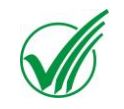

## **فرهنگ لغت و نحوه كار با نرم افزار مديريت تغذيه( پاني(** شماره صفحه : 6

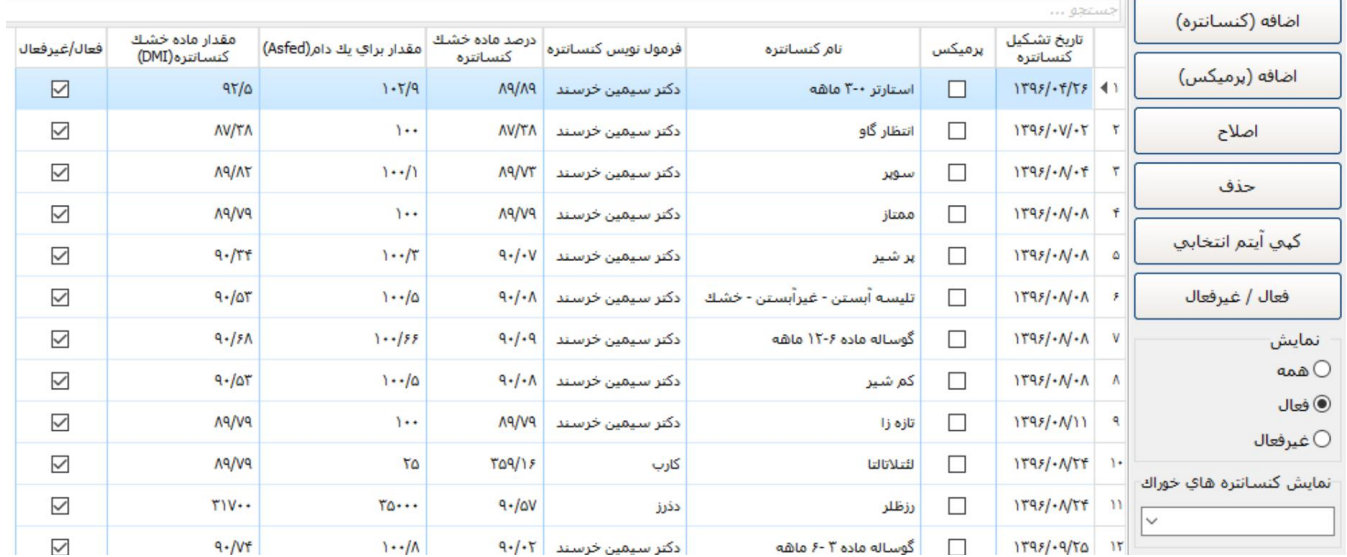

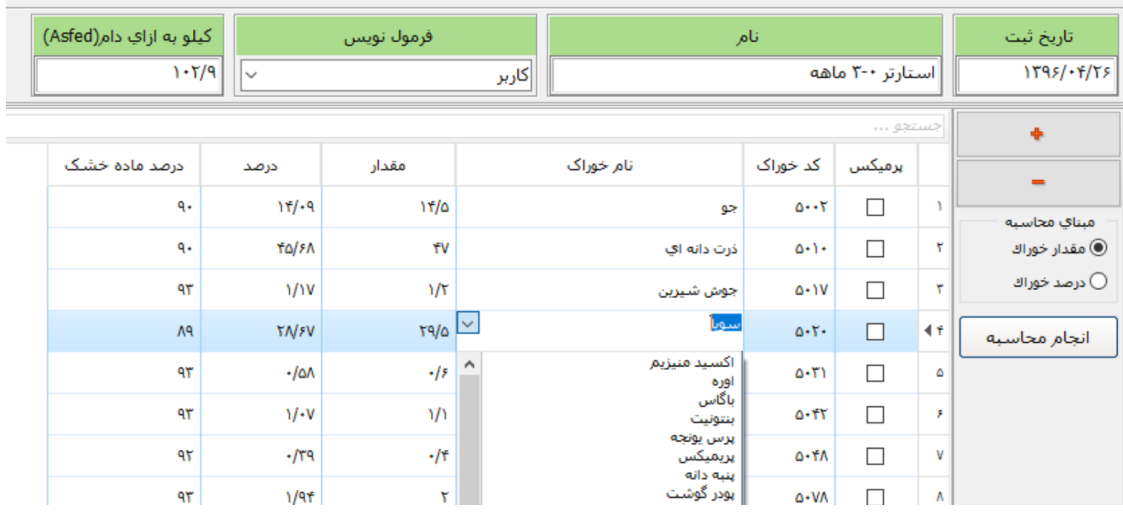

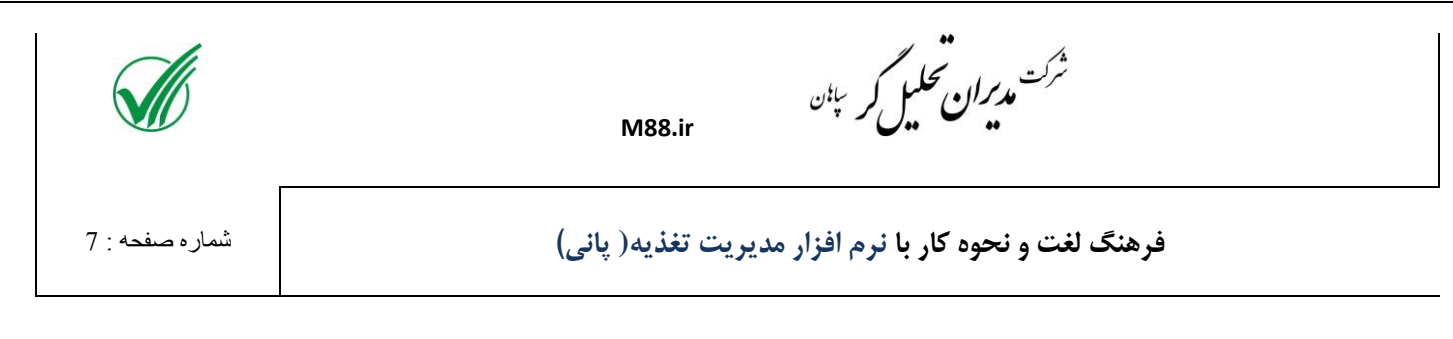

**جيره**

**عملكردی شبيه بخش كنسانتره دارد با اين تفاوت كه عالوه بر خوراكها امكان انتخاب كنسانتره را نيز به شما ميدهد. همچنين در بخش جزييات امكان ورود مقدار بصورت** TMR **و** NTMR **برای خوراک انتخابي را نيز داريد كه خوراک** NTMR **منظور خوراكي هست كه بصورت مجزا ولي روزانه برای بهاربندهای مورد نظر ريخته مي شود.**

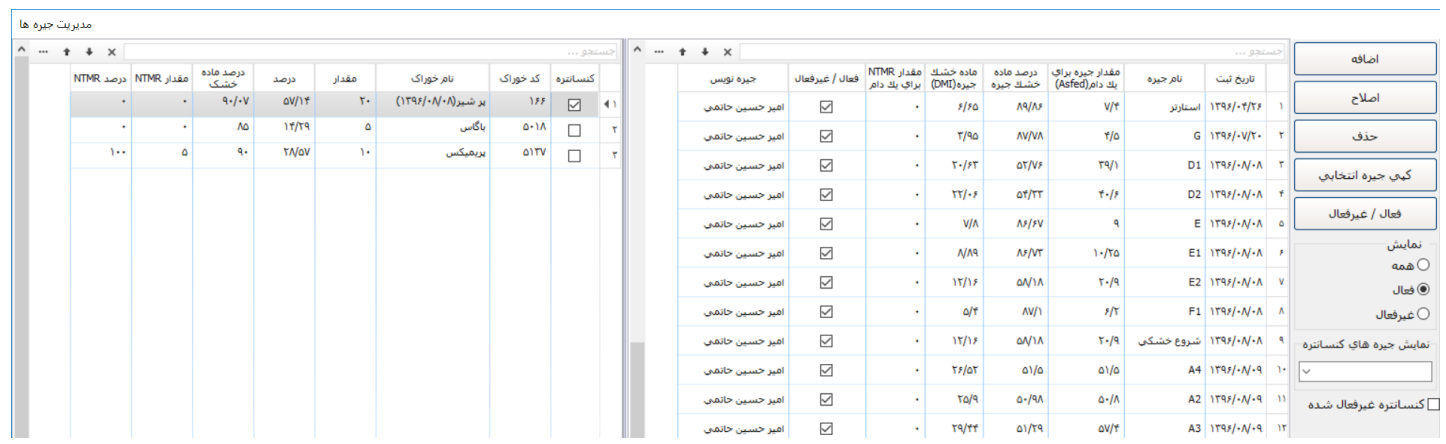

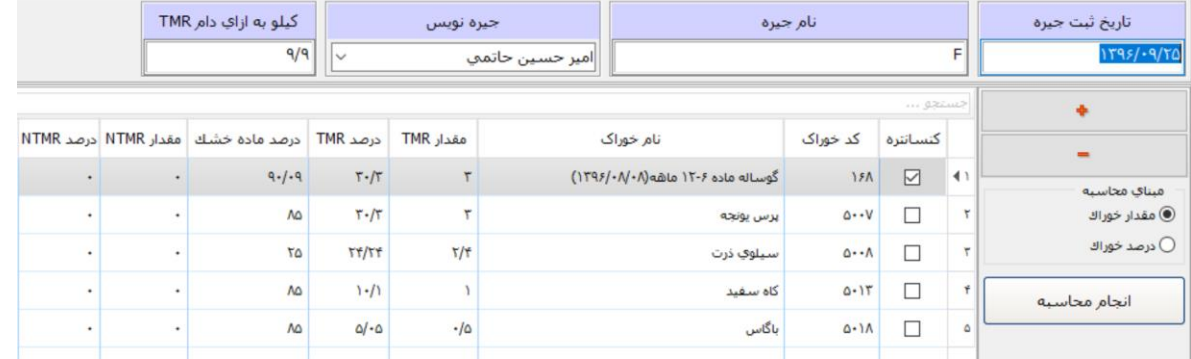

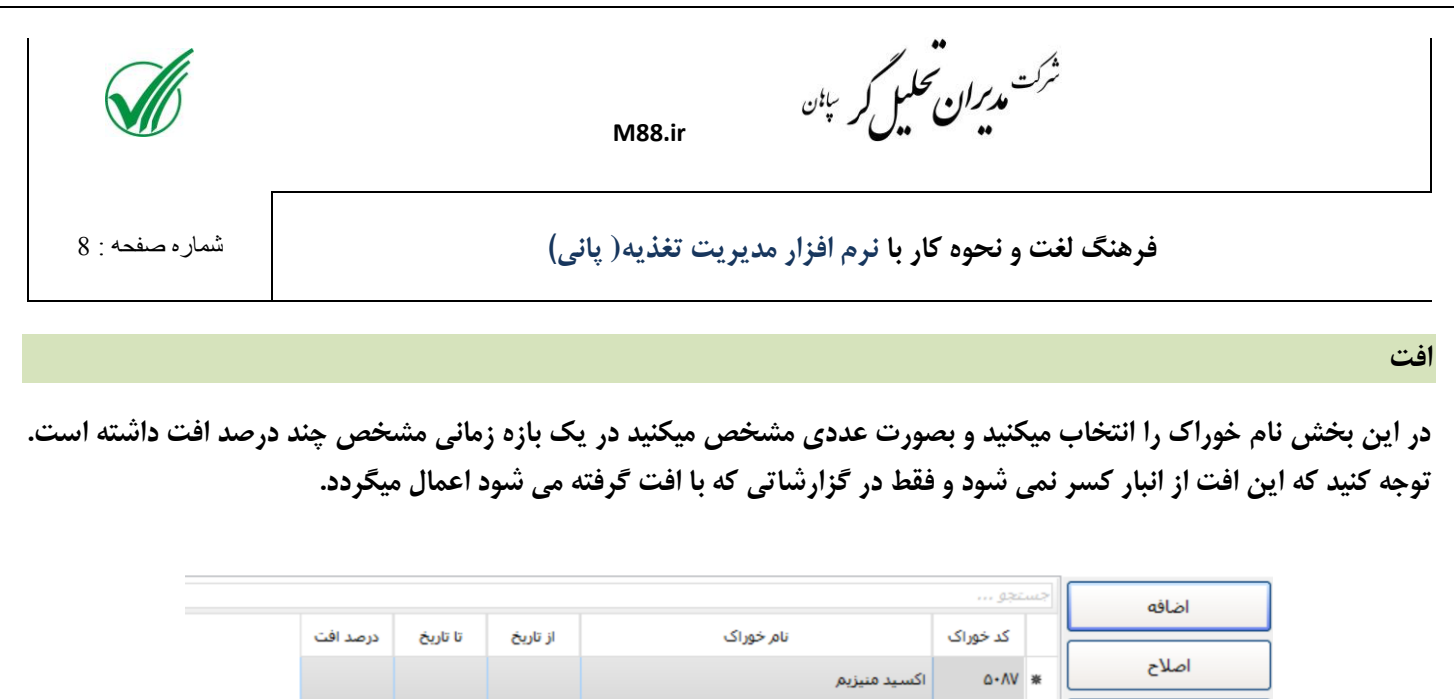

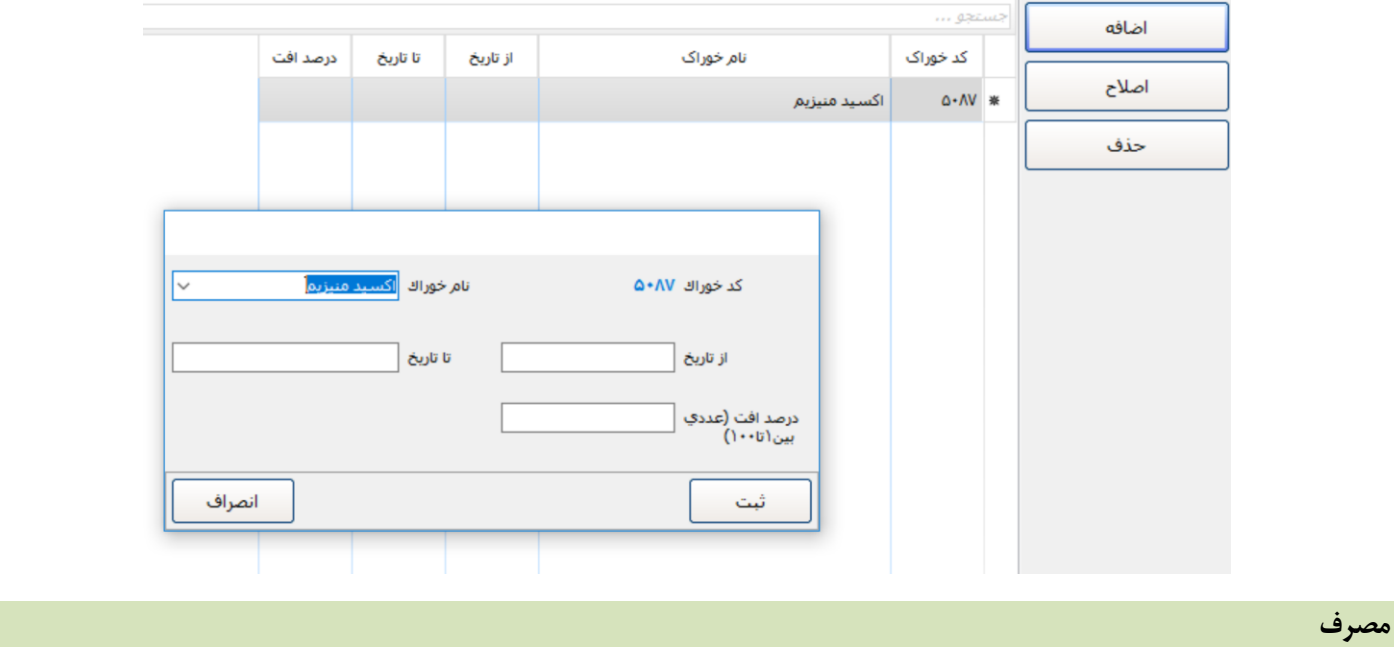

**اين بخش بصورت روزانه مورد استفاده قرار ميگيرد و بصورت پيش فرض به تاريخ روز فيلتر شده است و در زمان ورود فقط اطالعات امروز ديده مي شود.**

**زمانيكه برای اولين بار سيستم را راه اندازی ميكنيد برای ثبت مصرف جديد بايد اطالعات اتصال به مديران را تنظيم نماييد البته اين كار از طريق بخش تنظيمات نيز امكان پذير است.سپس ليست بهاربندهای موجود در مديران همراه با اطالعات بهاربندها و تعداد دام موجود در مديران برای تاريخ انتخابي نمايش داده مي شود و كاربر مي تواند بهاربندهايي كه برای انها ميخواهد مصرف ثبت كند را انتخاب كند. در اين بخش امكان انتخاب بهاربندهای اخرين ثبت مصرف وجود دارد همچنين امكان كپي كردن تعداد تغذيه از روز قبل نيز وجود دارد در صورتيكه اين گزينه انتخاب نشود تعداد مديران و تعداد تغذيه برابر خواهد بود. قابل ذكر است كليه اطالعات مصرف از روز قبل برای بهاربندهای انتخابي كپي مي شود و نيازی نيست كاربر هر روز گروه دامي و جيره برای بهاربندهای انتخابي ثبت نمايد كافيست هر روز فقط تغييرات نسبت به روز قبل را در اطالعات اعمال كند.**

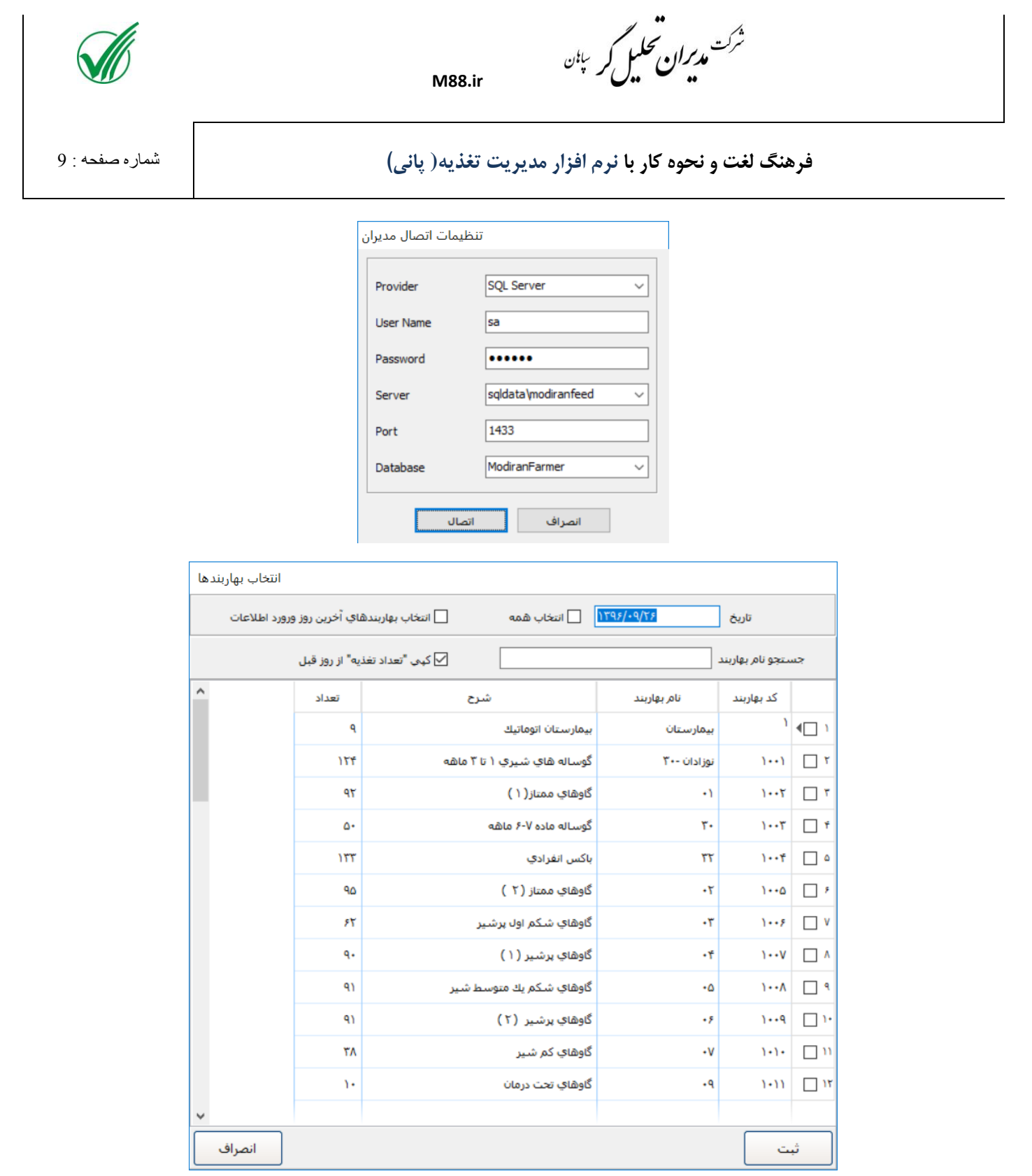

**در جدول مصرف اطالعات تاريخ مصرف، كد بهاربند، نام بهاربند و تعداد مديران قابل تغيير نيست و كاربر بايد تعداد تغذيه، گروه دامي و جيره بهابند را وارد نمايد. به محض انتخاب جيره، سرانه مصرفي جيره برای دام و ميزان خوراک الزم برای بهاربند محاسبه و ثبت مي شود در صورت نياز كاربر مي تواند مقدار سرانه دام را تغيير دهد كه مقدار محاسبه شده خوراک بر اساس اين سرانه نيز** 

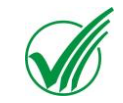

.<br>ش<sup>ر</sup>ت م*دیران محلیل ک*ر <sup>پان</sup>

**فرهنگ لغت و نحوه كار با نرم افزار مديريت تغذيه( پاني(** شماره صفحه : 10

**تغيير خواهد كرد)اين موارد برای بخش** NTMR **نيز صادق خواهد بود(. آيتم مقدار مصرف شده خوراک بصورت پيش فرض با مقدار محاسبه شده برابر خواهد بود ولي در صورتيكه مقدار خوراک مصرفي در بهاربند بيشتر و يا كمتر شده باشد كاربر مي تواند اين عدد را تصحيح نمايد و در صورت تغيير آن سرانه مصرفي دام نيز تغيير خواهد كرد. اگر خوراک بهاربند مانده داشته باشد و بخواهيد ان را ثبت كنيد مي توانيد در ستون پسماند مقدار مانده را وارد نماييد كه در اينصورت سيستم بصورت اتوماتيک اين مقدار را از مقدار مصرف شده كسر مي كند. در صورتيكه بخواهيد پسماند را برای بهاربند و يا بهاربندهای ديگر استفاده كنيد بهتر است از بخش پسماند استفاده نماييد.اين بخش در ادامه توضيح داده خواهد شد.**

**در صورتيكه خوراک شامل بخش** NTMR **باشد با دابل كليک بر روی رديف مورد نظر مقدار مصرفي خوراكهای** NTMR **جيره به تفكيک نمايش داده مي شود.**

**آيتمهای ماده خشک مصرفي و ماده خشک مصرفي يک دام )**DMI **)نيز در اين بخش قابل مشاهده است.**

**همچين كاربر ميتواند اطالعات مصرف را به تفكيک گروه كالن دامي نيز در اين صفحه داشته باشد.**

**در صورتيكه بخواهيد اطالعات مصرف يک بهاربند را در تاريخ انتخابي حذف كنيد كافيست رديف مورد نظر را انتخاب نموده سپس دكمه حذف را كليک نماييد . و اگر بخواهيد كليه مصرفهای ثبت شده يک تاريخ را حذف نماييد كافيست يک رديف با تاريخ مورد نظرتان را انتخاب كنيد و سپس دكمه حذف مصرف يک تاريخ را كليک نماييد.**

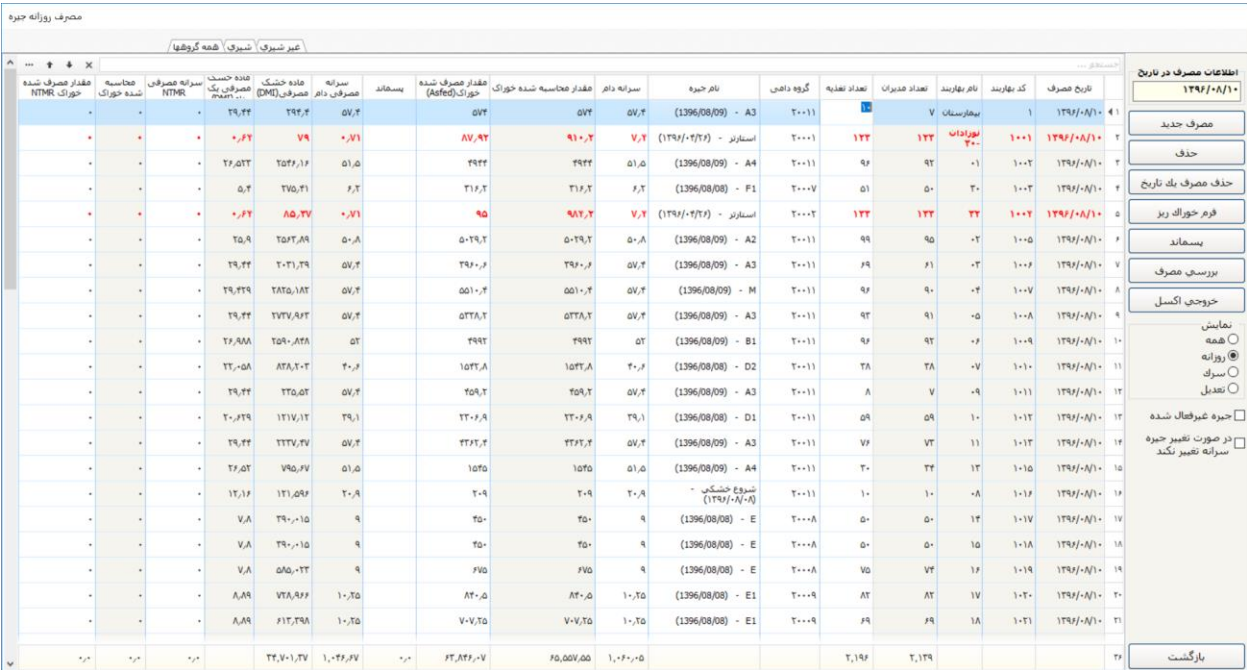

**در بخش فرم خوراک ريز مي توانيد درصدهای مربوط به يک وعده را وارد نماييد و صفحه چاپي مقدار مصرف از هر خوراک برای هر بهاربند را بگيريد.**

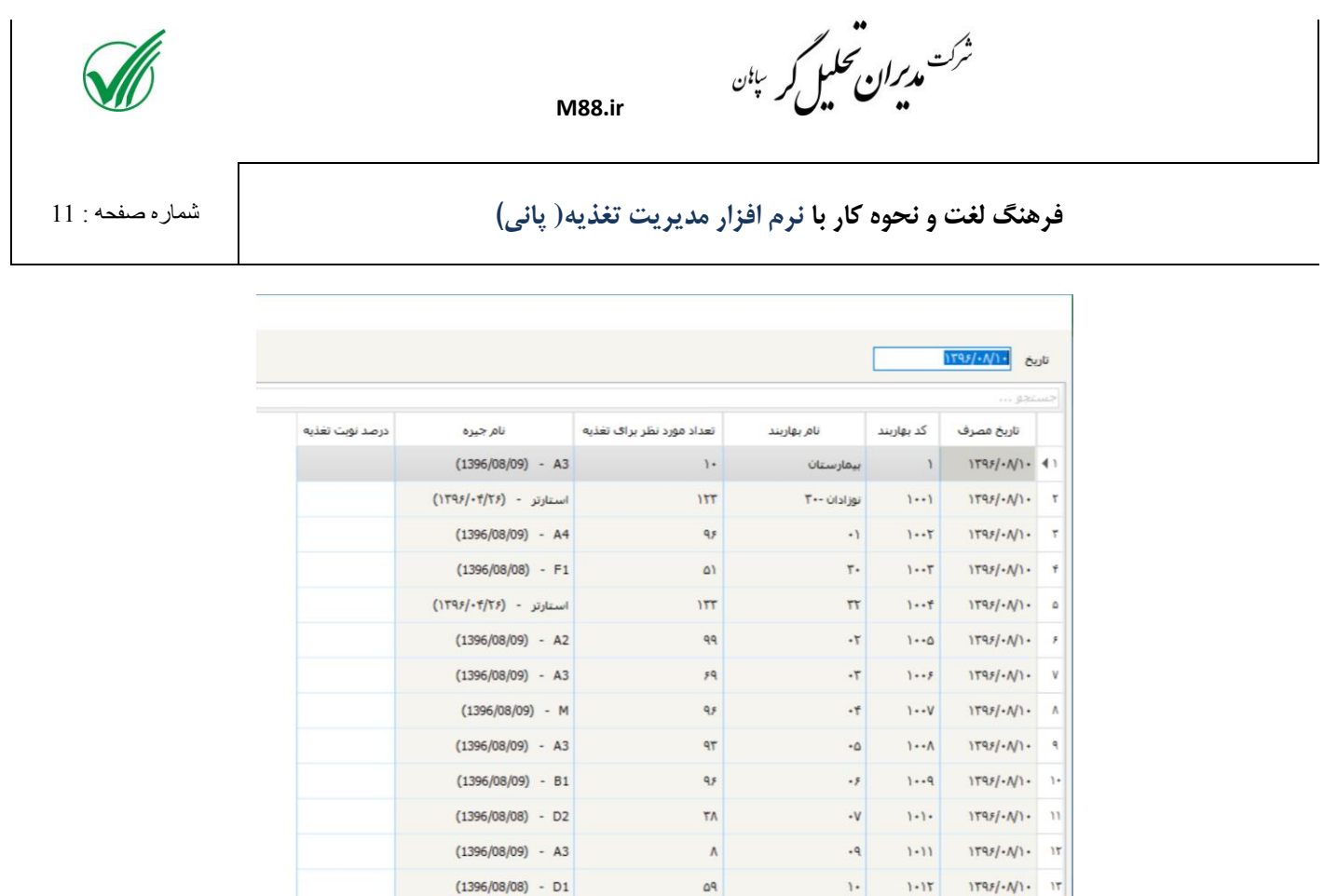

**پسماند : اگر بخواهيد مقادير خوراكهای يک جيره كه از بهاربندهای مختلف جمع اوری شده را به يک سری بهاربند ديگر بدهيد مي توانيد از اين بخش استفاده نماييد. ابتدا نام جيره و مقدار جمع اوری شده را وارد كنيد سپس نام بهاربندها و مقاديری كه اين جيره از آنها جمع آوری شده را مشخص نماييد در مرحله آخر بهاربندهايي كه اين مانده ها را دريافت ميكنند مشخص مي شود.**

 $V_{\mathcal{F}}$ 

 $(1396/08/09) - A3$ 

 $11$   $1+17$   $1795/-11+$   $17$ 

**اگر آيتم مقدار پسماند هر بهاربند از مقدار مصرف كسر شود را انتخاب كنيد اين مقادير از مصرف كسر خواهد شد و سيستم مقدار پسماند در جدول اصلي را الک ميكند در غير اينصورت اين ثبت تاثيری در مقدار مصرف نخواهد داشت فقط برای بهاربندهای دريافت كننده مقادير در بخش مصرف ثبت مي شوند.**

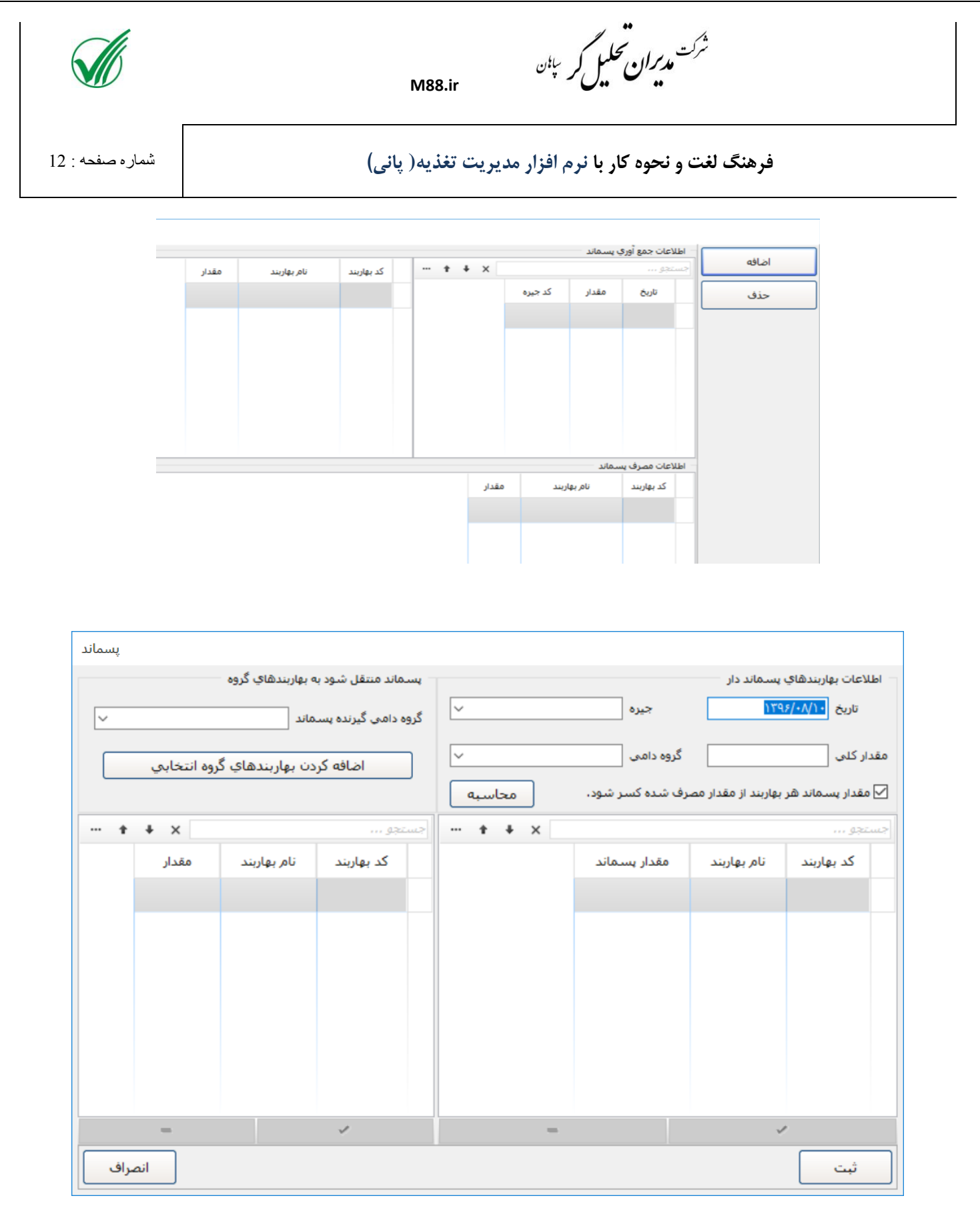

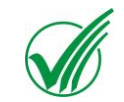

.<br>ش<sup>ر</sup>ت م*دیران محلیل ک*ر <sup>پان</sup>

**بررسي مصرف : گاها امكان دارد اطالعات حذف يک دام دو سه روز بعد در سيستم ثبت شود در اينصورت به تعداد روزهايي كه تاخير ثبت حذف يک دام را داريد سيستم برای ان خوراک ثبت مي كند از طريق اين بخش ليست اين دامها در دسترس قرار خواهد گرفت و امكان حذف مصرف در تاريخهای اضافي را به كاربر ميدهد.**

**M88.ir** 

**خروجي اكسل : اطالعات جدول اصلي را به اكسل انتقال مي دهد.**

**ممكن است كاربر بخواهد بداند از جيره های انتخابي روز جاری كدام شامل جيره ايست كه غيرفعال شده اين با انتخاب گزينه جيره غيرفعال شده امكان پذير خواهد بود.**

**در اين سيستم در صورتيكه كاربر جيره مصرفي يک بهاربند را تغيير دهد بر اساس جيره جديد سرانه دام و مقدار محاسبه شده و مصرف شده تغيير خواهد كرد حال اگر كاربر بخواهد بدون تغيير مقادير محاسباتي فقط صرفا جيره را عوض نمايد مي تواند گزينه در صورت تغيير جيره سرانه تغيير نكند را انتخاب كند و سپس اقدام به تغيير جيره موردنظر كند.**

> \_ جیرہ غیرفعال شدہ <sub>ا</sub> در صورت تغییر جیرہ سرانه تغيير نكند

> > **سرک و تعديل**

**در صورتيكه نياز به اضافه يا كم كردن خوراک خاصي را از مصرف روزانه بهاربندها داشتيم از اين بخش استفاده ميكنيم.**

**در بخش سرک تاريخ و خوراكهايي كه قرار است اضافه تر از جيره به بهاربندها داده شود همراه مقادير انها انتخاب مي شوند سپس بهاربندها مي تواند بصورت گروهي و يا تكي اضافه و ثبت شوند برای تعديل نيز به همين صورت است با اين تفاوت كه از خوراک مصرفي كم مي شود.**

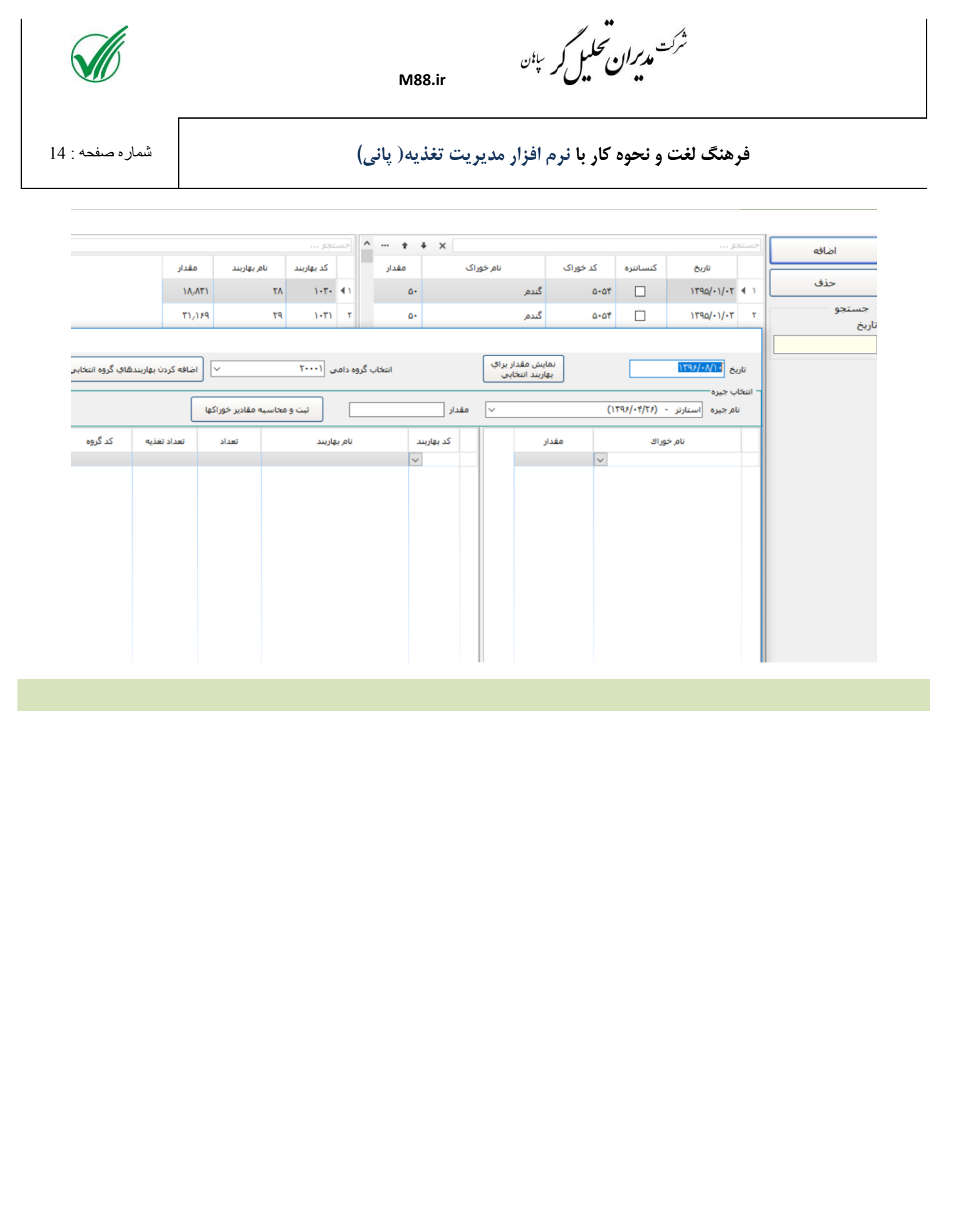

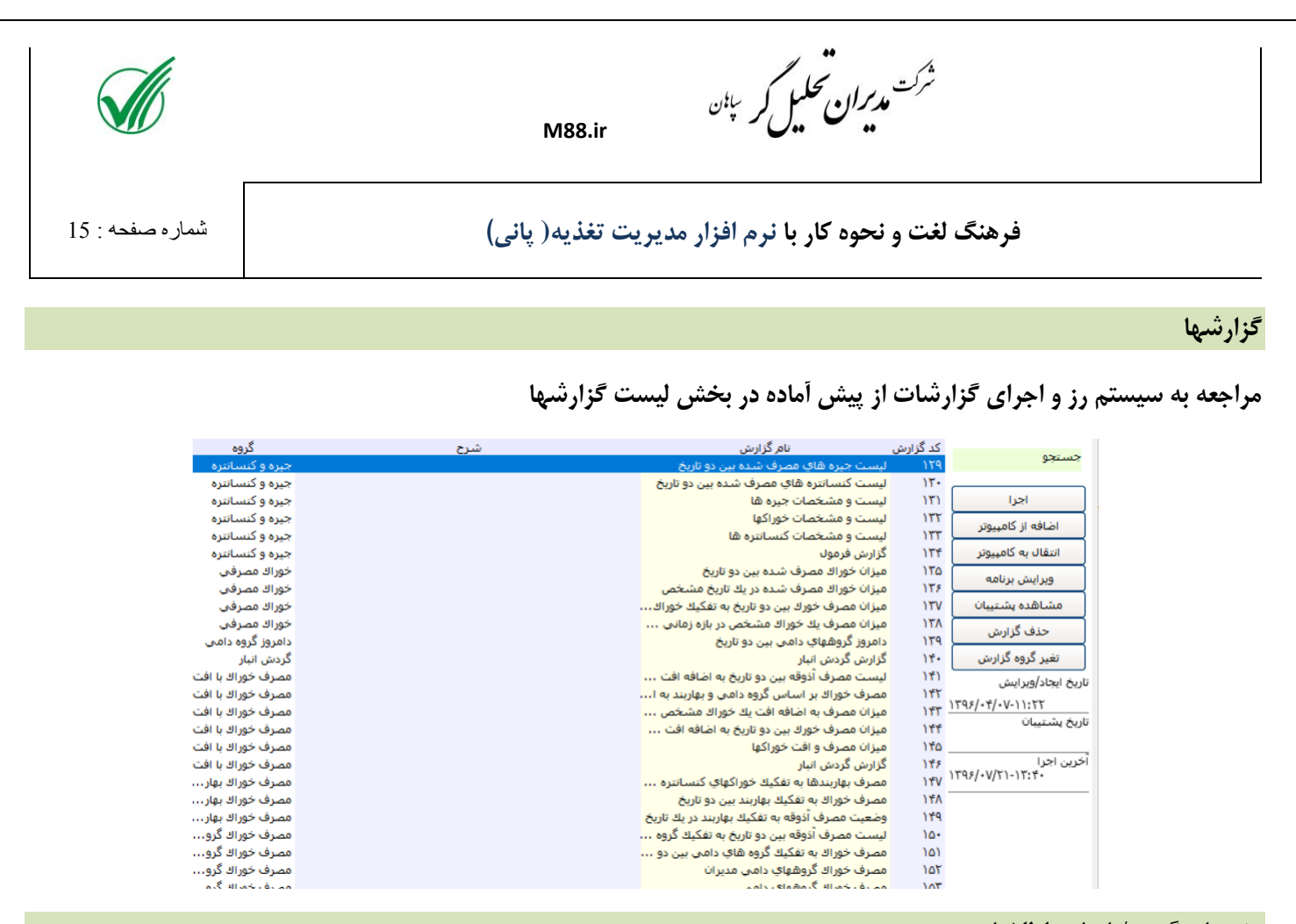

**پشتيبان گيری/بازيابي اطالعات**

**برای تهيه پشتيبان از اطالعات و يا بازيابي ان به زمانهای قبلي**

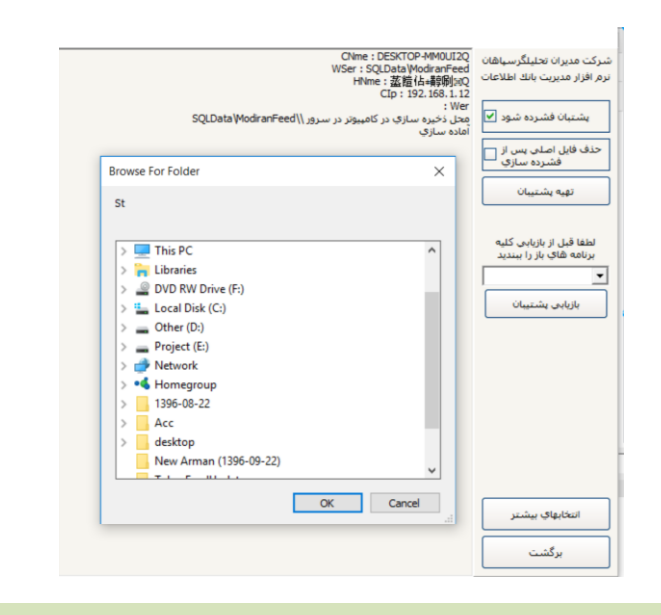

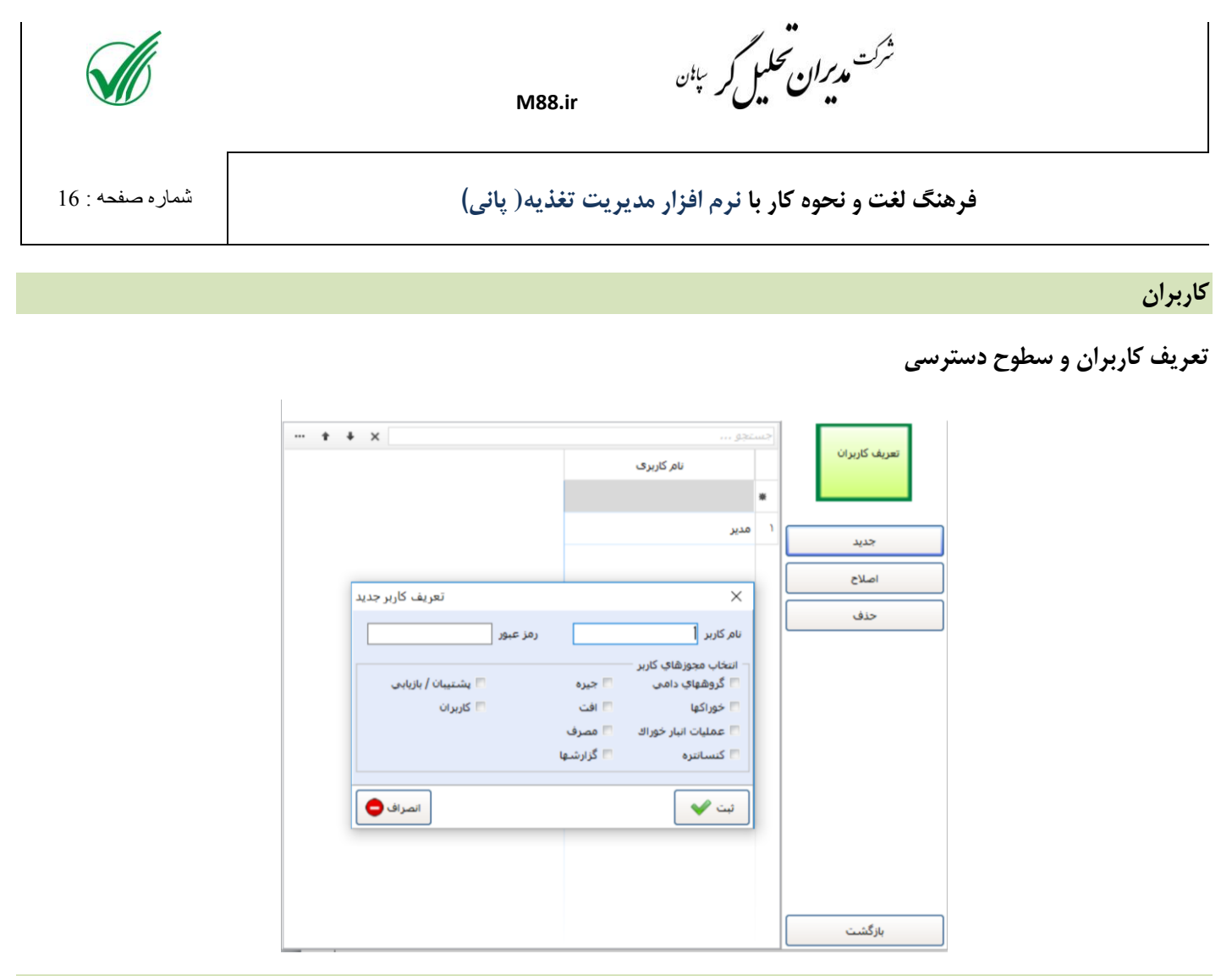

### **تنظيمات**

**در اين بخش امكان تعريف اتصال به ديتابيس مديريت دامپروری و همچنين تعداد روز مجاز برای تغيير اطالعات مي باشد.**

![](_page_16_Picture_28.jpeg)

# **جداول گزارش گيری**

**-1 گروههای دامي**

![](_page_16_Picture_29.jpeg)

**-2 خوراكها**

![](_page_17_Picture_0.jpeg)

شر<sup>ت</sup> م*دیران محلیل ک*ر <sup>پان</sup>

![](_page_17_Picture_33.jpeg)

**M88.ir** 

**-3 عمليات انبار خوراک**

![](_page_17_Picture_34.jpeg)

**-4 كنسانتره و پرميكس**

![](_page_18_Picture_0.jpeg)

شرکت م*دیران محلیل ک*ر <sup>پان</sup>

Length

Data Type

Description

**DietsD**<br>Column Name

**فرهنگ لغت و نحوه كار با نرم افزار مديريت تغذيه( پاني(** شماره صفحه : 19

![](_page_18_Picture_40.jpeg)

![](_page_18_Picture_41.jpeg)

**-5 جيره**

![](_page_19_Picture_0.jpeg)

شرکت م*دیران محلیل ک*ر <sup>پان</sup>

**-6 افت**

![](_page_19_Picture_35.jpeg)

**M88.ir** 

**-7 مصرف**

![](_page_19_Picture_36.jpeg)

![](_page_19_Picture_37.jpeg)

![](_page_20_Picture_0.jpeg)

شرکت م*دیران محلیل ک*ر <sup>پان</sup>

**-8 پسماند**

![](_page_20_Picture_36.jpeg)

**M88.ir** 

**-9 تعديل/سرک**

![](_page_20_Picture_37.jpeg)

![](_page_20_Picture_38.jpeg)

![](_page_20_Picture_39.jpeg)